## **⾃動ダウンロード予定および履歴 LB8/ML8/L8 シリーズ**

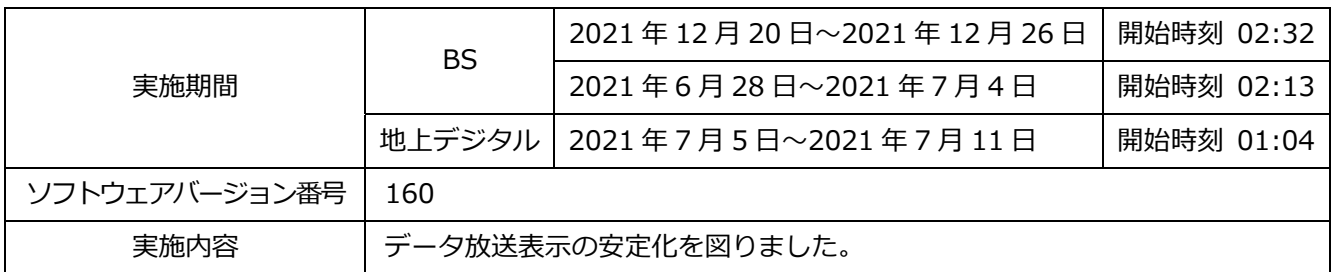

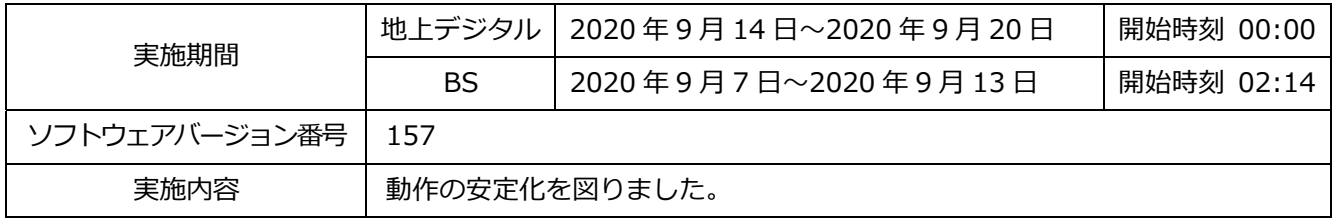

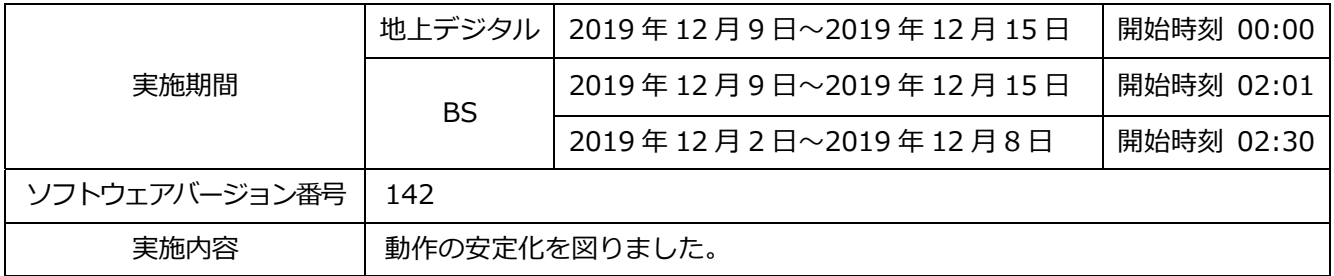

次ページ以降に自動ダウンロードの設定方法、ソフトウェアバージョンの確認方法を記載しております。

自動ダウンロードの設定方法

## 自動ダウンロード設定は工場出荷時に「入」に設定されていますので、 設定を変更していない場合はお客様による設定は不要です。

自動ダウンロードは、メニュー内の「自動ダウンロード」の設定を「入」にし、テレビの電源コードを コンセントに差したままリモコンで電源を切っているとき(スタンバイのランプが赤:待機状態)に自 動で行われます。

ご注意 以下のような場合は、ダウンロードが行われません。 ・電源コードが抜かれている(スタンバイのランプが消えている状態)。 ・電源が「入」(スタンバイのランプが緑)のとき ・録画が実行されているとき(外付ハードディスク対応機種の場合)。

- ・アンテナの受信レベルが20以下のとき[NHK 総合・NHK BS1]。
- アンテナの受信レベルは、メニュー内の「お知らせ」から確認できます。
- 

## ■自動ダウンロード設定の確認方法 (1)~(6)

(1) 地上デジタルまたはBS放送を受信中(映像が出ている状態)に、リモコンの「メニュー」を押します。

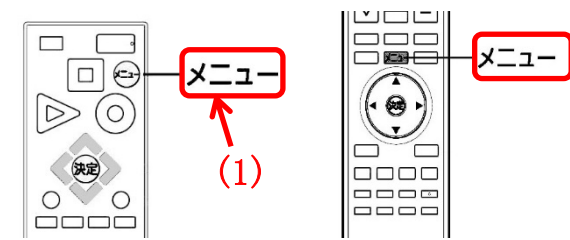

- (2) ▼▲で「設定」を選び、「決定」を押します。
- (3) ▼▲で「初期設定」を選び、「決定」を押します。

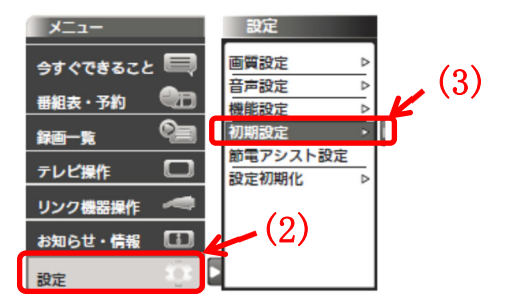

※製品によって表示の項目が異なります。

位置が異なります。

※リモコンによって「メニュー」の

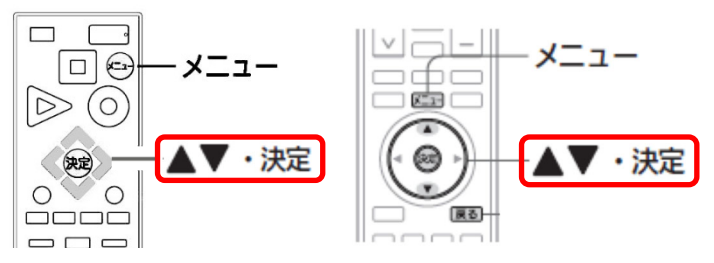

※リモコンによって「決定」の位置が異なります。

- (4) ▼▲で「自動ダウンロード」を選び、設定が「入」になっていることを確認してください。
- (5)「切」になっている場合は、「入」を選んで「決定」を押してください。

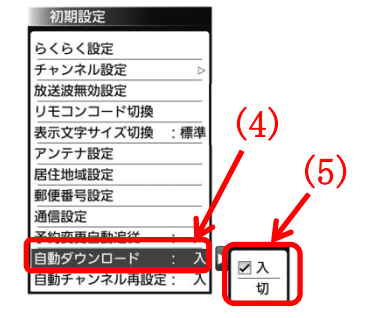

※製品によって表示の項目が異なります。

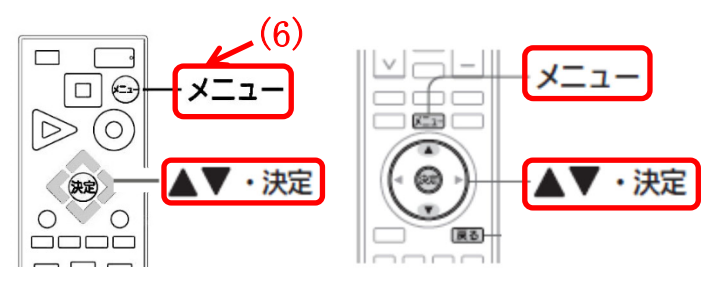

※リモコンによって「決定」「メニュー」の位置が異なります。

・自動でダウンロードを行うために、地上デジタル放送やBSデジタル放送を10分以上視聴してください。 ・テレビをご使用されないときは、リモコンで電源をお切りください(スタンバイのランプが赤:待機 状態)。「自動ダウンロード履歴および予定日」に記載された日時にソフトウエアが自動的に更新されます。 ・開始時刻の 15 分以上前にリモコンで電源を切り、開始時刻から 1 時間以上お待ちください。

<sup>(6)「</sup>メニュー」を押して完了です。

ご使用のテレビのソフトウェアバージョン番号は、『困ったときは』画面の「ソフト ウェアバージョン欄」で確認ができます。

## ■『困ったときは』画面の確認方法 (1)~(5)

- (1) 地上デジタルまたはBS放送を受信中(映像が出ている状態)に、リモコンの「メニュー」を押して ください。
- (2) ▼▲で「お知らせ・情報」を選び「決定」を押します。
- (3) ▼▲で『困ったときは』を選び「決定」を押すと『困ったときは』 画面が表示されます。

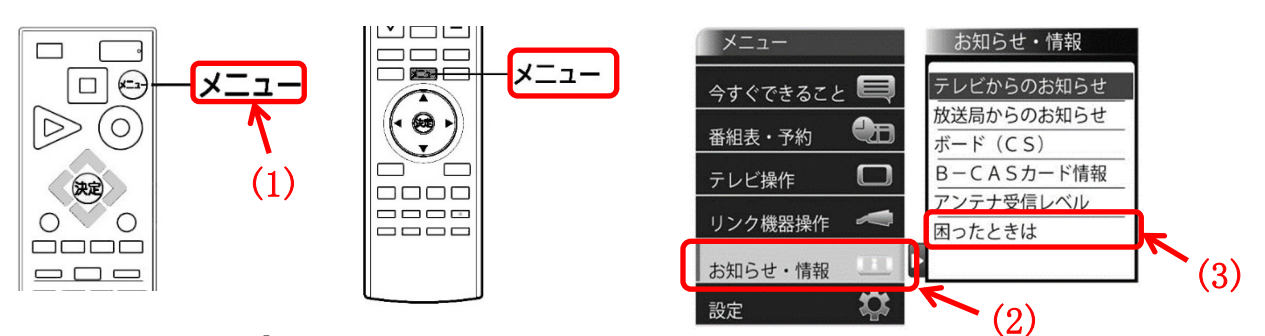

※リモコンによって「メニュー」の

位置が異なります。 <br>※製品によってメニューの表示の項目が異なります。

(4) 『困ったときは』画面の下部に表示されているソフトウェアバージョン欄で、 ソフトウェアのバージョン番号を確認できます。

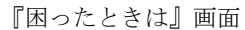

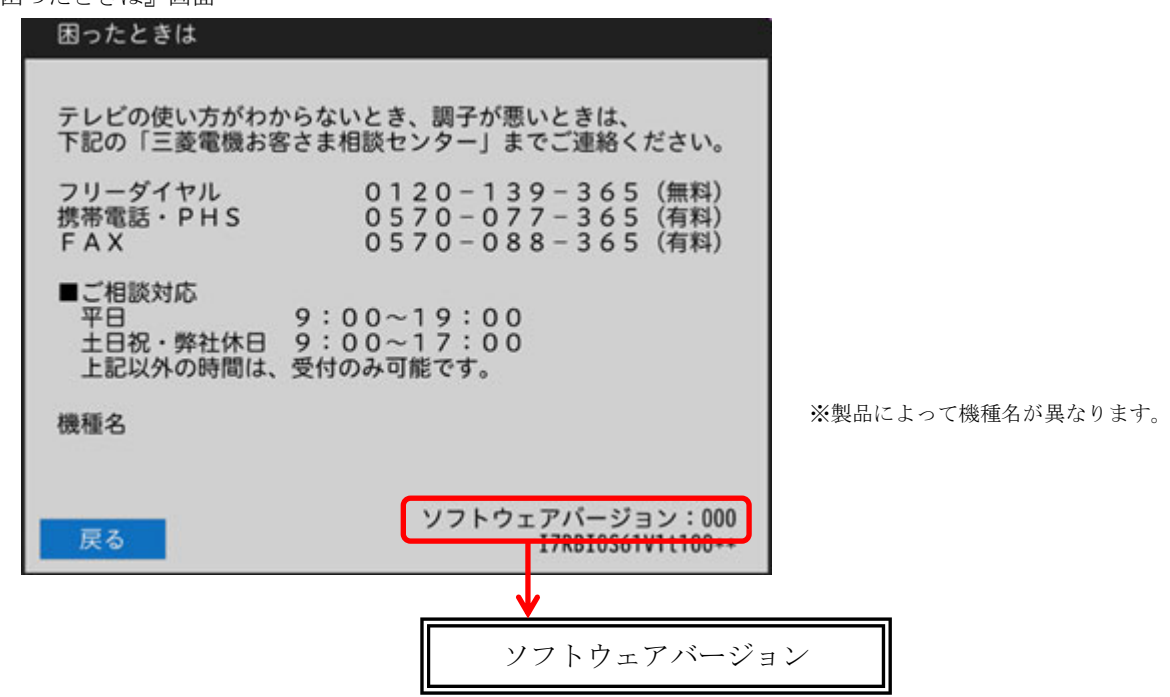

(5) 「自動ダウンロード履歴および予定日」に記載されたソフトウェアバージョン番号と同じ番号または 大きい番号であれば、バージョンアップは正常に完了しています。

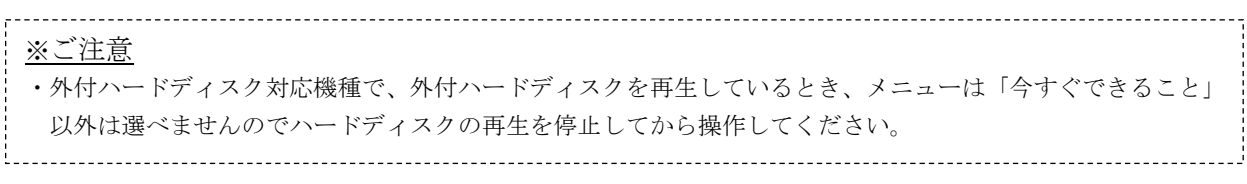